## **How to Configure Moodle for LTI Integration with ALEKS**

This document describes in more detail how to handle "Part 2: How to Configure a School's LMS for LTI Integration with ALEKS" in the document "LTI Integration with ALEKS" for **Moodle** users. The intended audience is Moodle administrators and Moodle instructors.

## Administrators: Configuring Moodle for LTI Integration with ALEKS

After you've obtained the LTI Parameters in ALEKS, log in as an administrator in Moodle.

1. Click on the "Site administration" link in the left hand side menu then, click on the "Notifications" link. Make sure the Release version for your Moodle instance is at least 2.2.

Moodle 2.2.1+ (Build: 20120301)
Copyright © 1999 onwards, Martin Dougiamas
and many other contributors.
GNU Public License

2. Click on the "Plugins" link in the left hand side menu then click on the "Plugins overview" link. Scroll down the list. Under the "Plugin name" column, look for the "LTI" plugin. Click on the "Settings" link for that plugin.

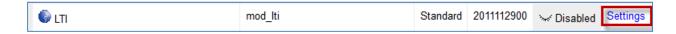

3. Click on the "Add external tool configuration" Link.

Here are the recommended settings for the "Tool Settings" section. The "Consumer Key" and the confidential "Shared Secret" fields will be obtained from the LMS Integration page in the ALEKS Instructor Module.

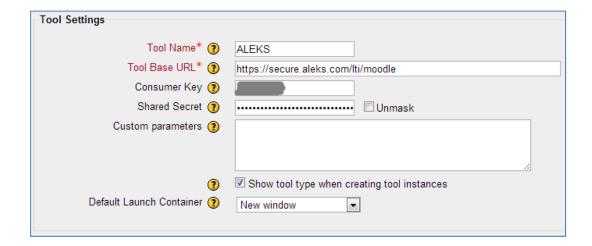

Here are the recommended settings for the "Privacy" and "Miscellaneous" sections:

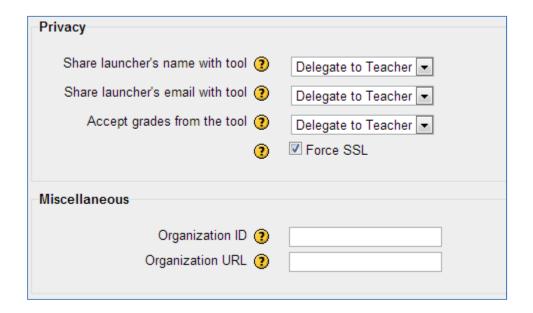

ALEKS is FERPA compliant. Make sure to select "Delegate to Teacher" (or "Always") for "Share launcher's name with tool" (and optionally for "Share launcher's email with tool" as well). Also, select "Delegate to Teacher" (or "Always") for "Accept grades from the tool" to allow instructors to configure gradebook integration between ALEKS and Moodle.

Click on the "Save changes" button.

4. You should now have a new tool configuration:

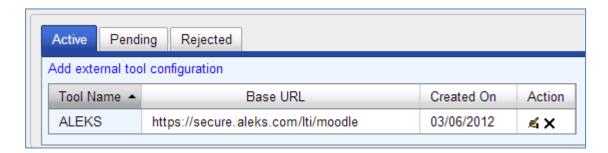

Congratulations! You have successfully completed the Moodle administrator step to configure LTI Integration with ALEKS.

## **Instructors: Configuring Your Moodle Course**

Log in as an instructor in Moodle.

- 1. Click on the "My courses" link in the left hand side menu and select your course.
- 2. Make sure that editing is turned on (otherwise, click on "Turn editing on" in the top right corner).
- 3. Click on the main "Add an activity..." pull down for the course and select "External Tool".

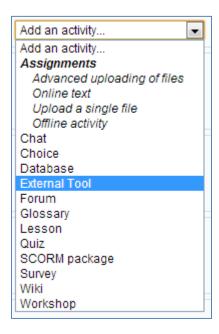

4. Enter the name of the Tool, eg. "ALEKS", and select "ALEKS" from the "External tool type" pull down. Leave the other fields or pull downs unchanged.

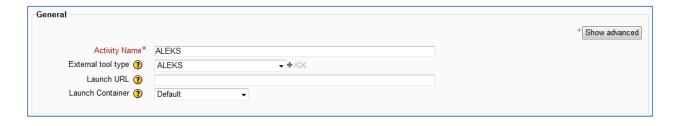

5. Optionally, click on the "Show advanced" button and type in the following address in the "Icon URL" field:

https://secure.aleks.com/lti/icon aleks.gif

- 6. Click on the "Save and return to course" button at the bottom of the page.
- 7. You should now have a new link labeled "ALEKS" on your course's Content page. Click on that link to proceed to ALEKS.

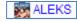

8. You should also have a new column in your Moodle gradebook as shown below. Click on the "Grades" link on the left hand side menu. Under "Grade administration", click on the "Grader report" link.

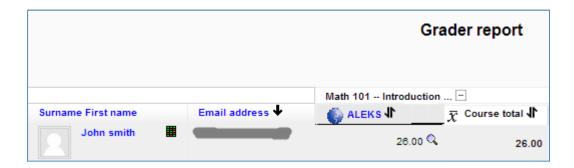

The scores in that column will automatically update with the Total scores from the ALEKS Gradebook after you enable automatic gradebook sync on the ALEKS Gradebook Setup page.

Congratulations! You have successfully configured your Moodle course for integration with ALEKS.